## 一.目的

根据自身平台需求,在前台页、用户中心、后台,开发自定义功能

## 二.步骤

- 了解框架ThinkPHP3.2的使用方法
- 创建相关数据表
- 建议开启 debug 模式
- 实现各模块功能代码
- 放置静态html及资源文件
- 添加自定义路由
- 清除缓存

#### 三.详细实现

注意事项:请注意文件命名及控制器命名的大小写,必须吻合,否则会存在无法访问的情况。

#### 1.编写控制器

前台页控制器存放目录:app\Home\Controller

用户中心控制器存放目录:app\User\Controller

后台控制器存放目录:app\Admin\Controller

控制器文件命名方式: 使用驼峰法命名, 并且首字母大写, 自定义名称 + Controller.class.php[] 如:ZkeysController.class.php

如我们要添加一个与后台有数据交互的节点介绍页 LineInfo于前台页 。则可以 在app\Home\Controller及app\Admin\Controller添加 LineInfoController.class.php的 文件

前台代码示例:

 $\langle$ ?php

namespace Home\Controller;

use Common\Controller\HomeController;

命名空间及继承类

```
Class LineInfoController extends HomeController
ſ
   public function index()
ŋ.
    ſ
       $1ineData = M('数据表名')->where('条件')->find(): //查询数据
       $this->assign('lineData', $lineData); //用于前台数据的标签
                         在function内编写具体逻辑, 如需要提
       \thetathis->display();
                         供前端数据,可使用$this->assign()提
a.
   public function line()
                        供标签。
J.
    ſ
       $1ineData = M('数据表名2')->where('条件')->find(): //查询数据
       $this->assign('line', $1ineData): //用于前台数据的标签
       \thetathis->display():
à
-1
```
# 注:

\$this->display()会默认找到模板文件的中与function名相同的文件,如此处的文件位置 为template\Home\您的模板目录名称\PC\Page\LineInfo\index.html 和 template\Home\您 的模板目录名称\PC\Page\LineInfo\line.html

如果想指定模板文件,可在 \$this->display('填写指定模板文件') 如:\$this->display('Home/Lineinfo/line2')

后台代码示例:

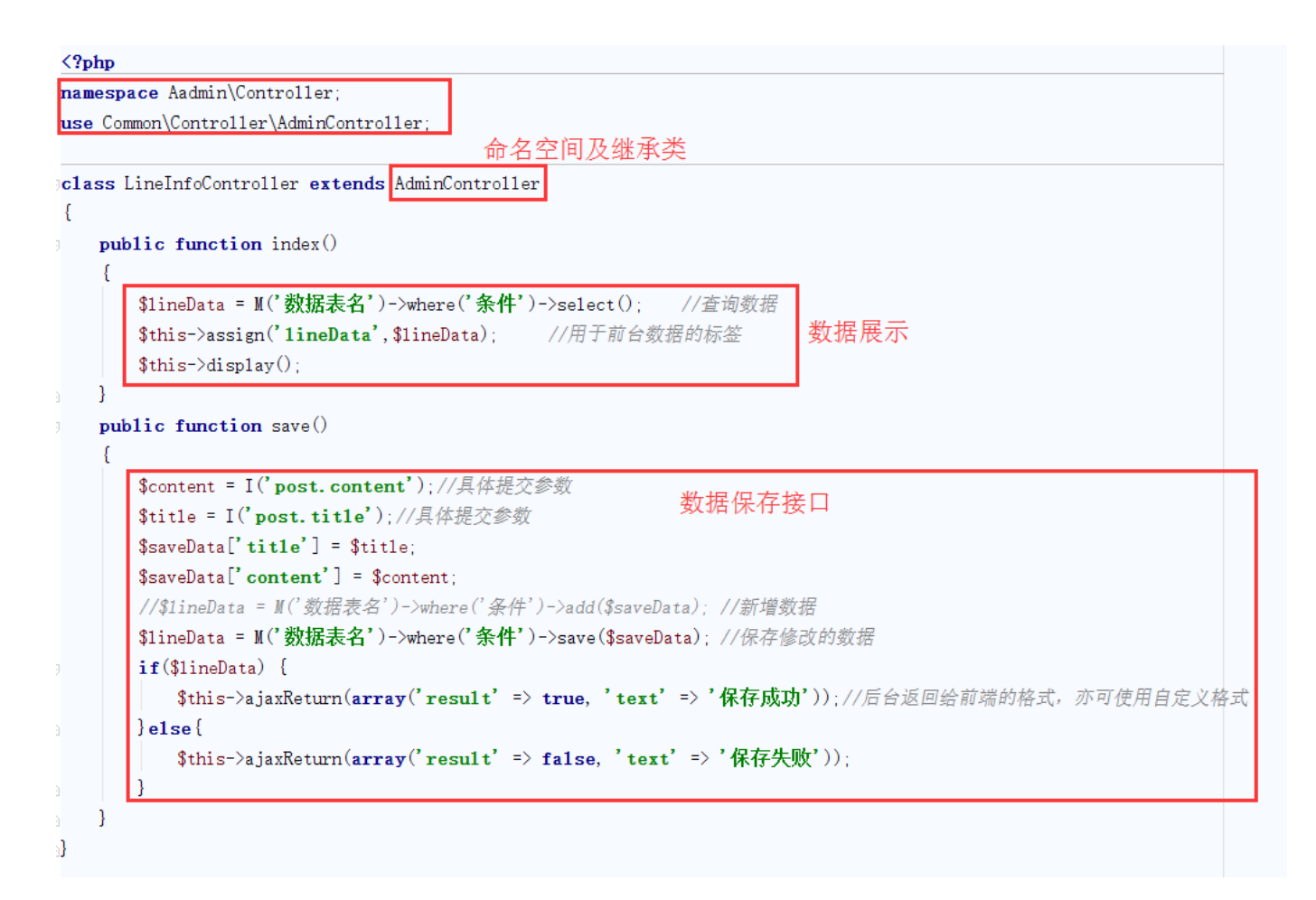

```
公共函数文件 (通用的方法可写在此处)
```
全局公共函数文件:app\Common\Common\function.php

后台公共函数文件:app\Admin\Common\function.php

前台公共函数文件: app\Home\Common\function.php

用户中心公共函数文件: app\User\Common\function.php

如在全局公共函数文件内有 getLineinfo 方法,在控制器内即可直接调用

#### $\langle$ ?php

namespace Aadmin\Controller:

use Common\Controller\AdminController;

```
class LineInfoController extends AdminController
\{public function index()
    √
       $1ineData = getLineinfo(); //调用公共函数获取数据
        $this->assign('lineData', $lineData);
                                               //用于前台数据的标签
        \thetathis->display();
    \mathcal{E}public function save()
        $content = I('post.content');//具体提交参数
        $title = I('post.title');//具体提交参数
        $saveData['title'] = $title;$saveData['content'] = $content;//$1ineData = M('数据表名')->where('条件')->add($saveData); //新增数据
        $1ineData = M('数据表名')->where('条件')->save($saveData); //保存修改的数据
        if ($1ineData) {
           $this->ajaxReturn(array('result' => true, 'text' => '保存成功'));//后台返回给前端的格式, 亦可使用自定义格式
       \left| \right| else\left|$this->ajaxReturn(array('result' => false, 'text' => '保存失败'));
       \mathcal{E}\mathcal{E}-1
```
### 2.放置静态**html**及资源文件

template\Home\Default\Mobile\Page 目录为放置前台页手机模板html的文件

template\Home\Default\PC\Page 目录为放置前台页PC模板html的文件

其中 Default 为默认的模板,如使用了自定义的模板,此处Default则相应改成自定义的名称

上面说要建一个线路介绍的页面,在这个文件夹中,建立LineInfo文件夹

把模板页命名index.html ,并放置于LineInfo文件夹里面

Index对应控制器里面的public function index()的 index, 如果方法是line() 则此处命名line.html

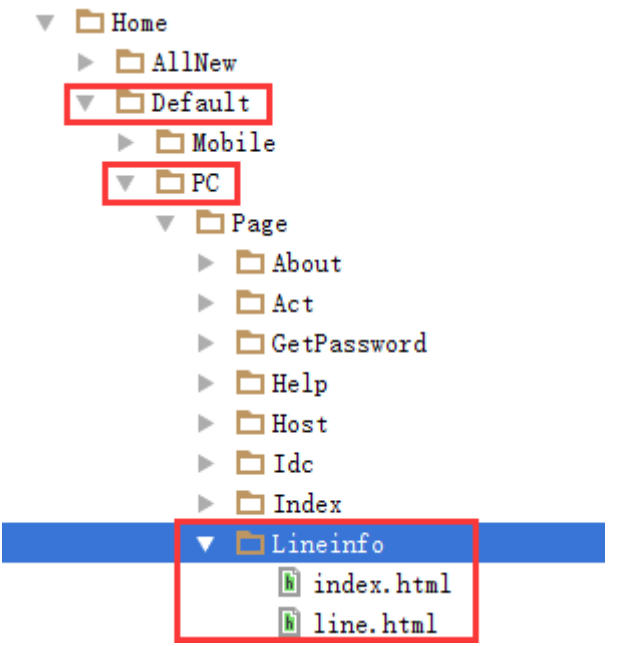

至于css及js口可自行根据需求存放,一般建议放在 Home\Default\PC\Static

## 3.添加自定义路由

打开 config/userDefinedRouter.php 自定义路由文件,添加以下路由

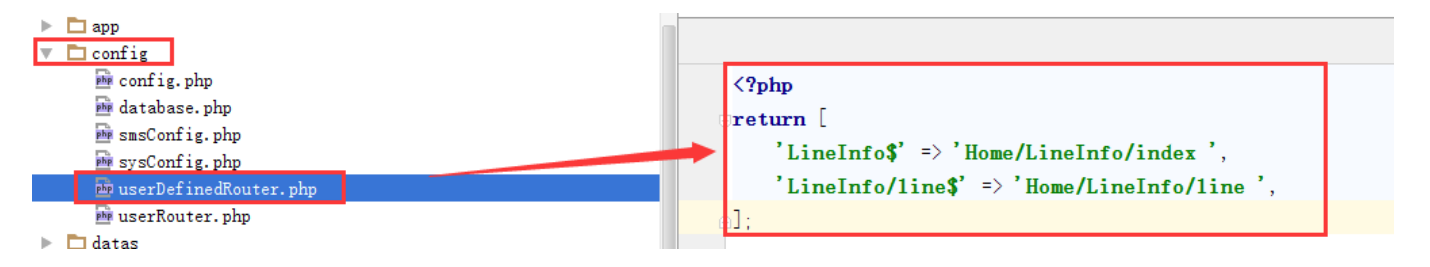

至此, 就完成编写了。

访问网址为 http://您的域名/LineInfo 就能打开这个页面了。

# 4.清除缓存

如果编码完成后相应页面打不开,则可把缓存文件 app/runtime 删除,排除缓存造成的问题